# Christ Classical Academy Parent Canvas Guide

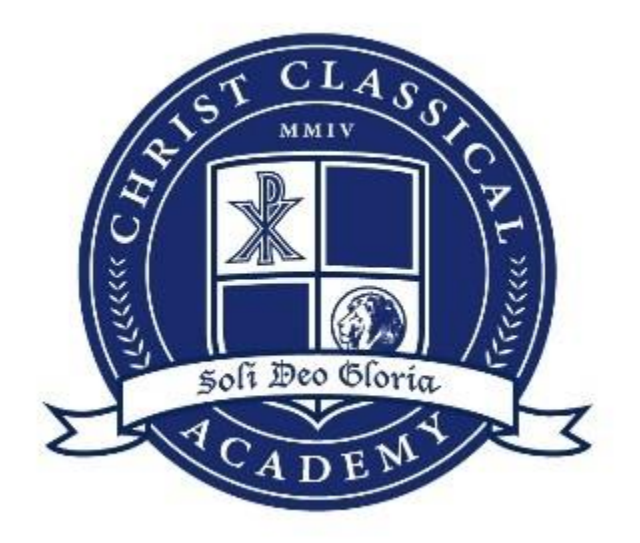

# Christ Classical Academy Parent Canvas Guide

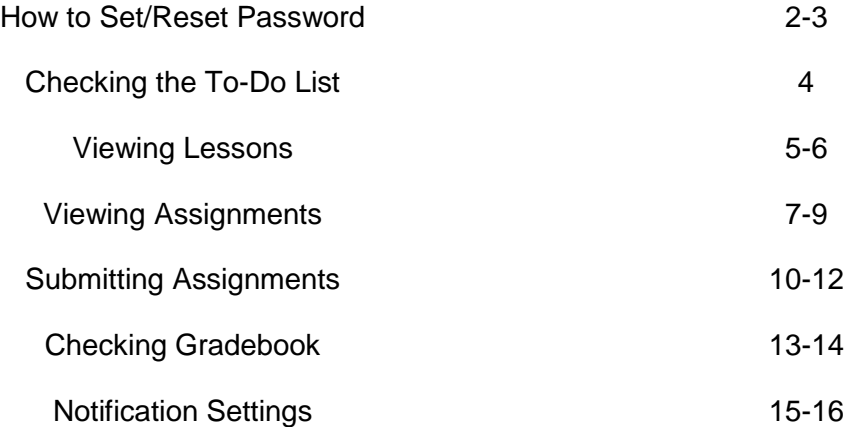

### How to Set/Reset Password

*NOTE: This guide is for your first time logging in and setting a password.* **Step 1:** Navigate to [www.christclassical.instructure.com.](http://www.christclassical.instructure.com/)

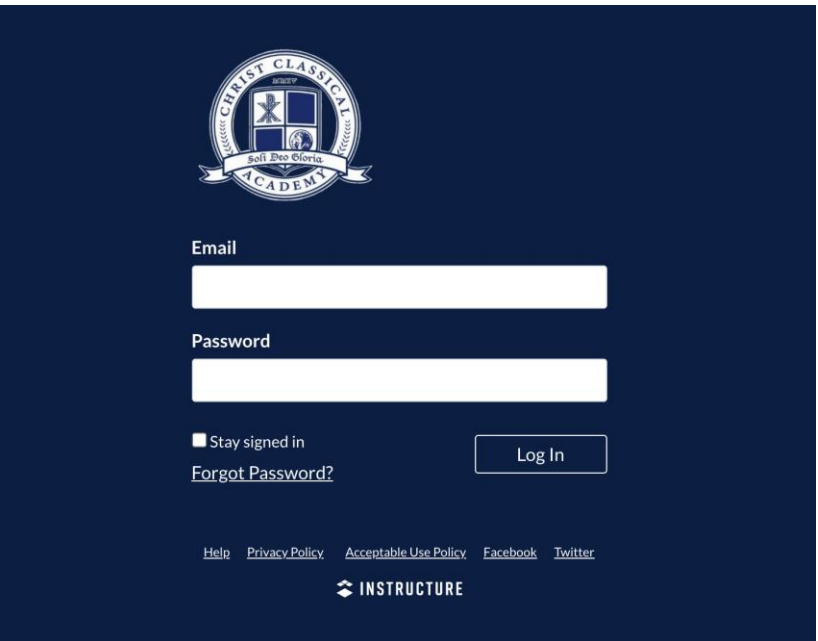

**Step 2:** Click on "Forgot Password?". This will take you to the following screen:

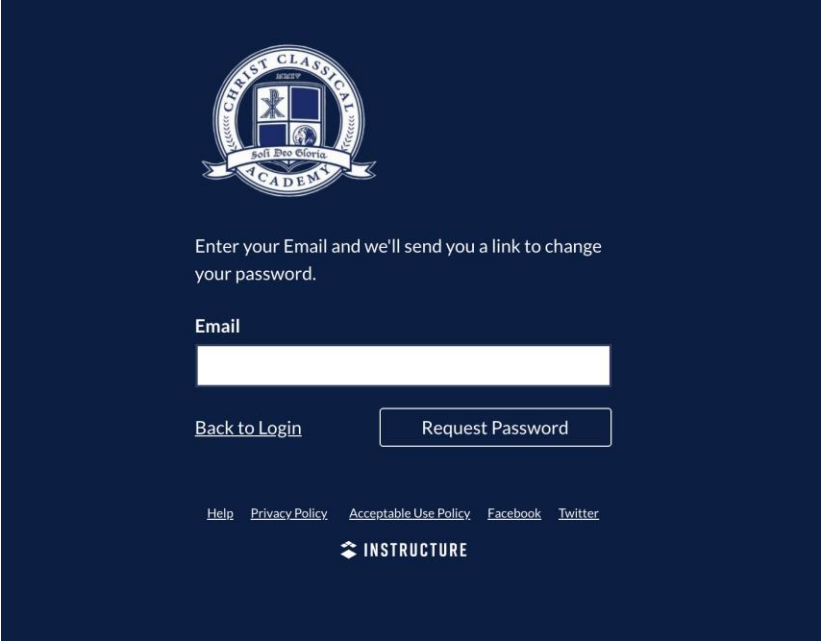

**Step 3:** Enter your username. This is **NOT AN EMAIL**. It is your FirstnameLastname. **EXAMPLE:** JonDoe, JaneSmith

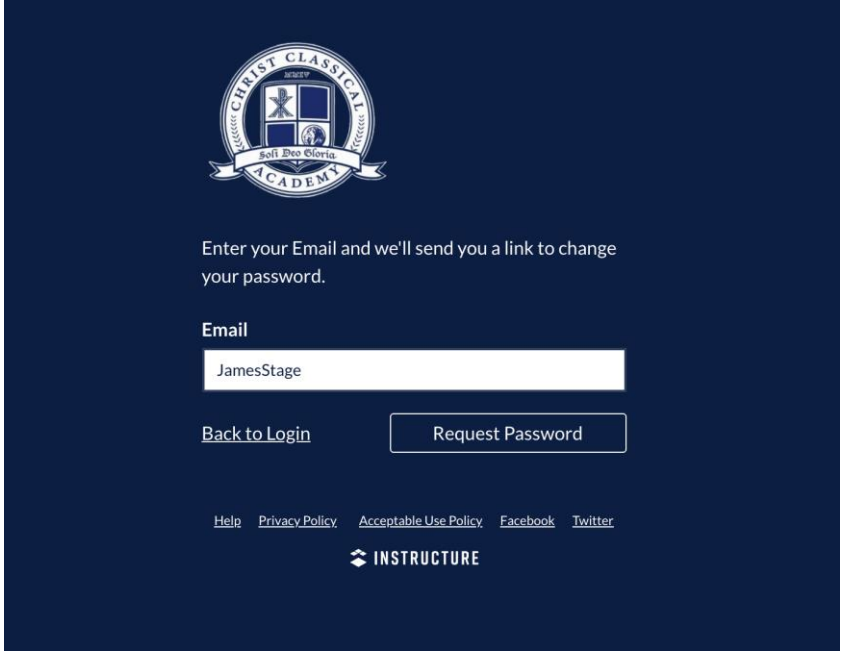

**Step 4:** Click "Request Password". An email will be sent to your email on file with RenWeb. When you get the email, follow the instructions to set or reset your password.

**NOTE:** This guide is for student and parent accounts.

## Checking the To-Do List

**Step 1:** Log in to your account. From the dashboard, select the course you would like to view.

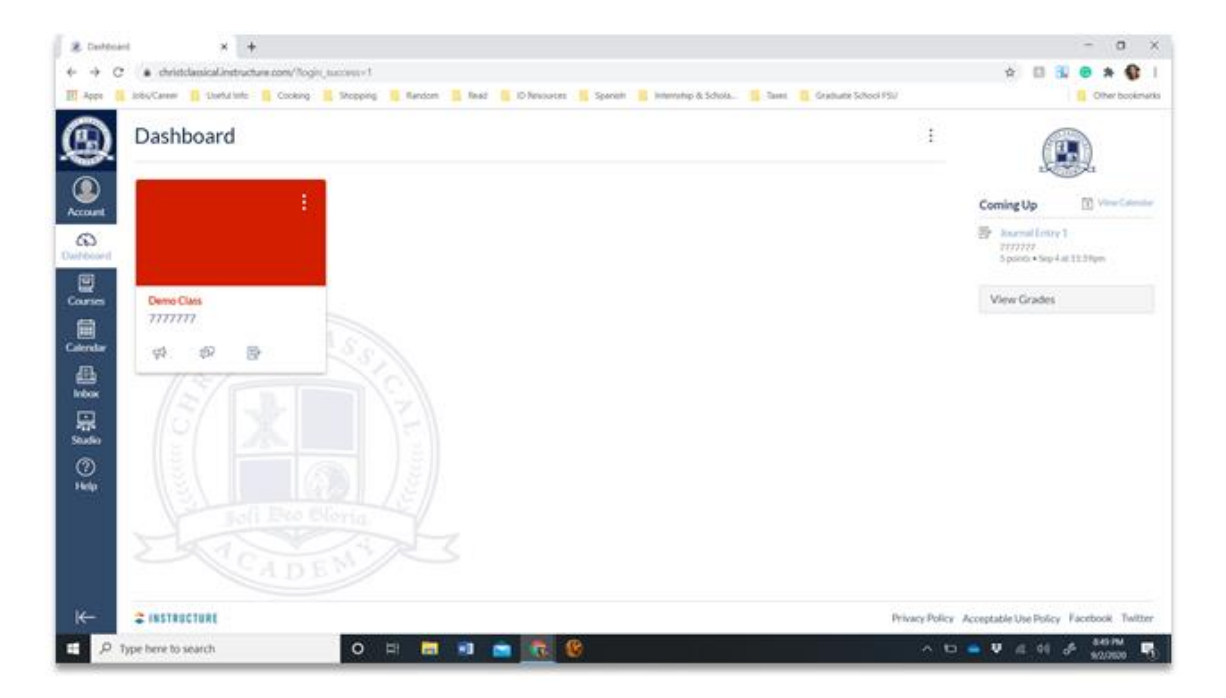

**Step 2:** On the right-hand side, view the **"Coming Up"** section. Below, you will find the list of upcoming assignments.

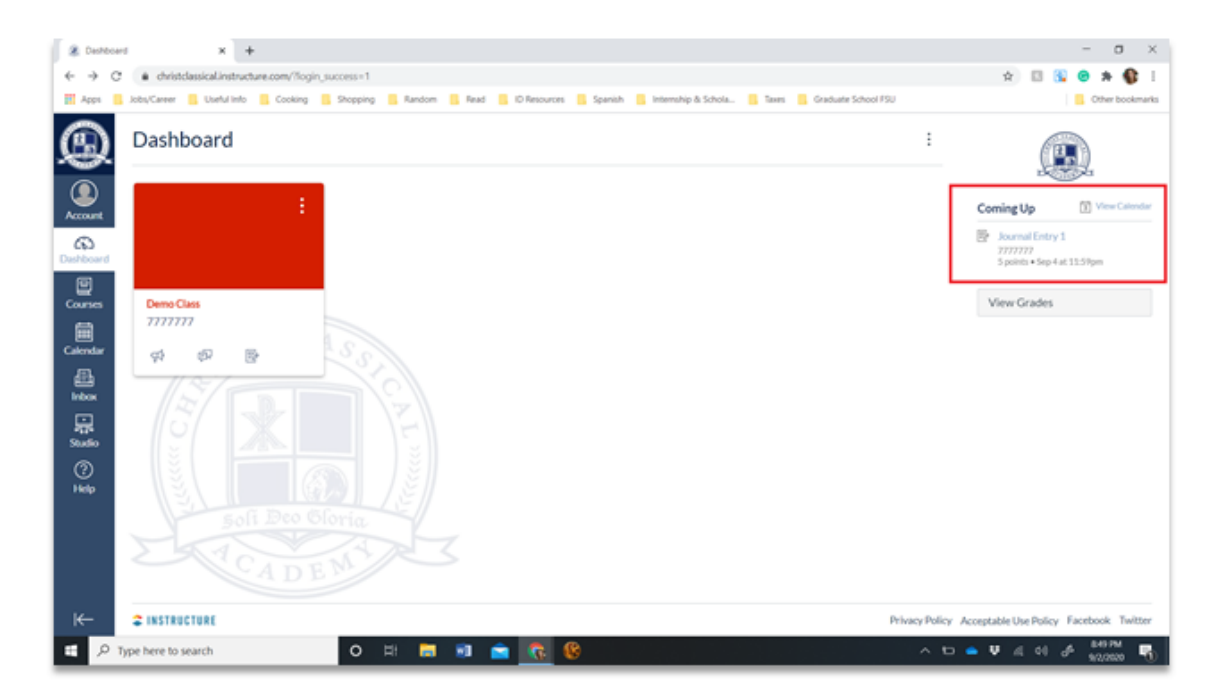

## Viewing Lessons

**Step 1:** Log in to your account. From the dashboard, select the course you would like to view.

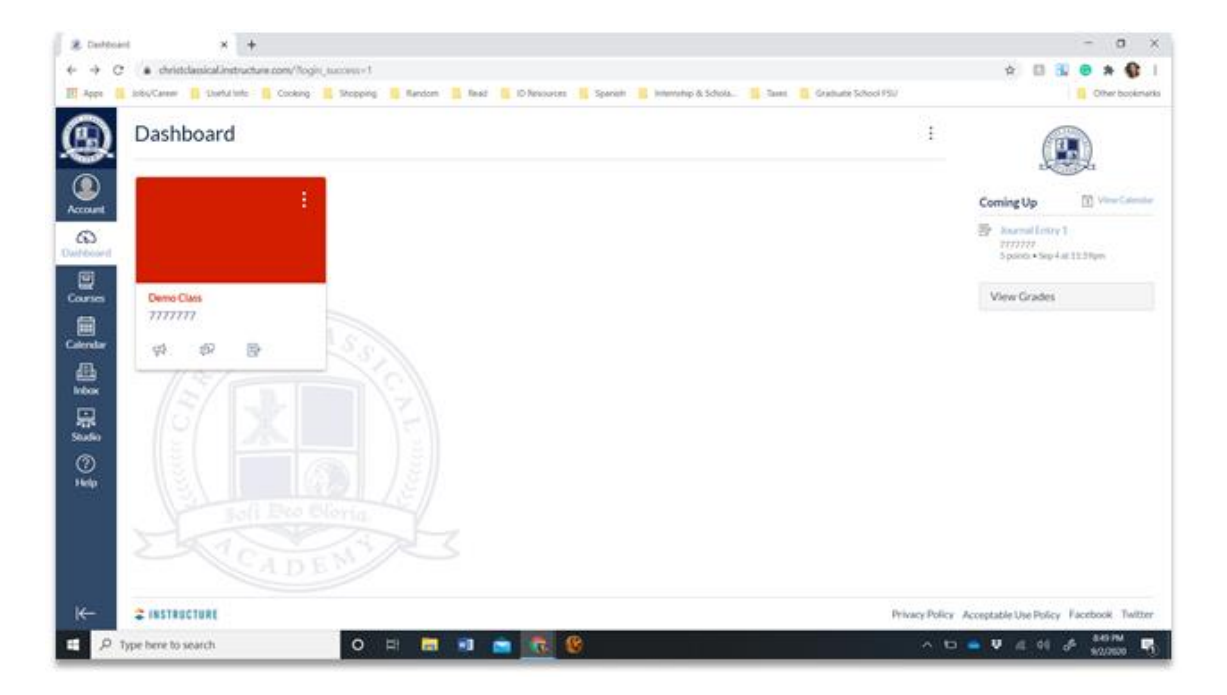

**Step 2:** Click on **"Modules"**.

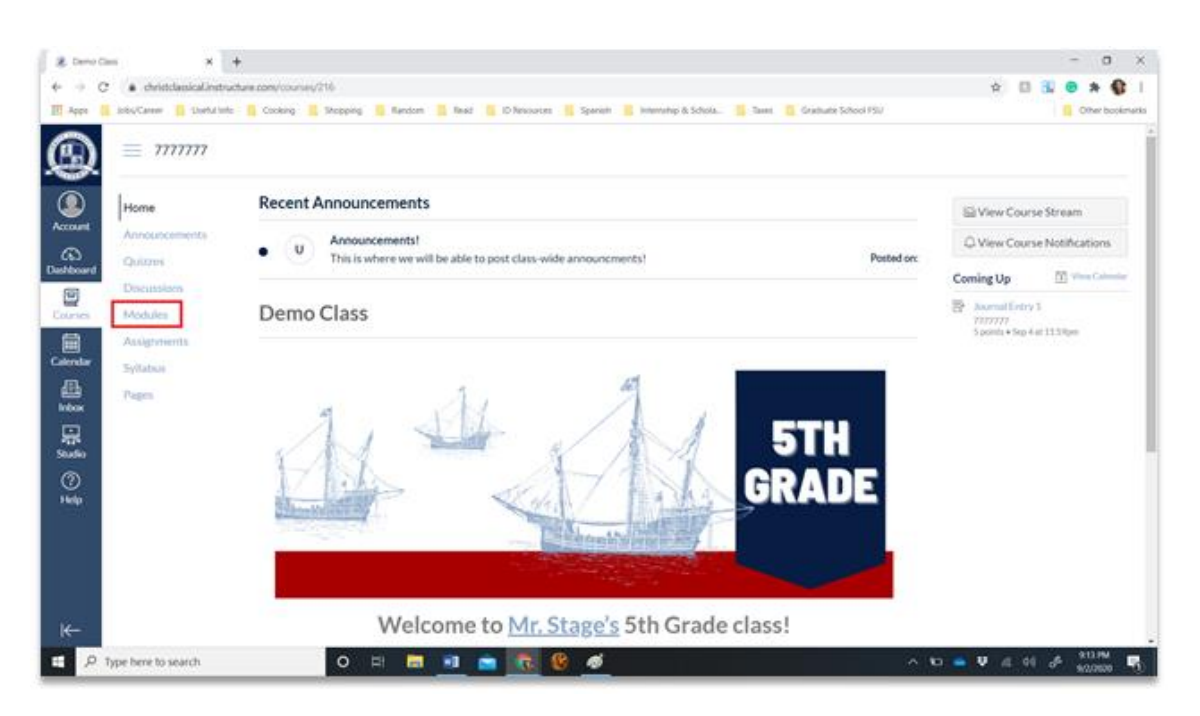

**Step 3:** Navigate to the desired lesson/unit.

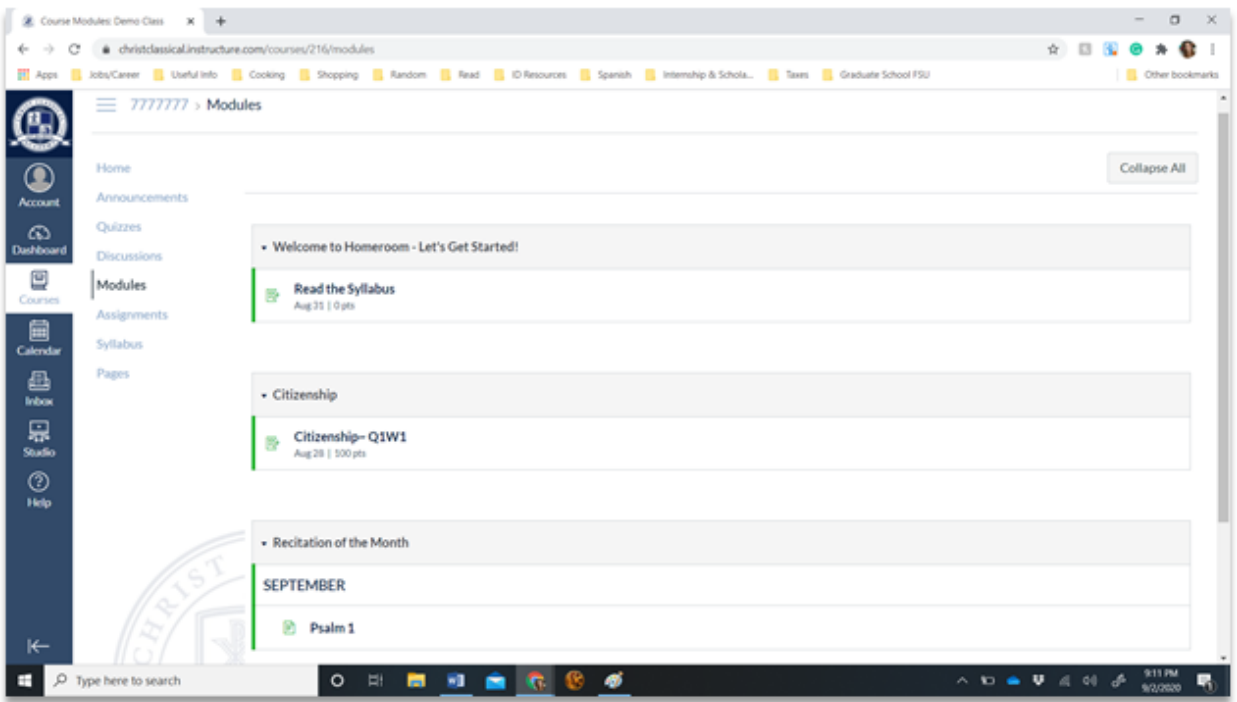

*Note: Instructors may have uniquely designed courses. Contact the instructor if you are having trouble finding specific information.*

# Viewing Assignments

#### **Step 1a:** Log in to your account.

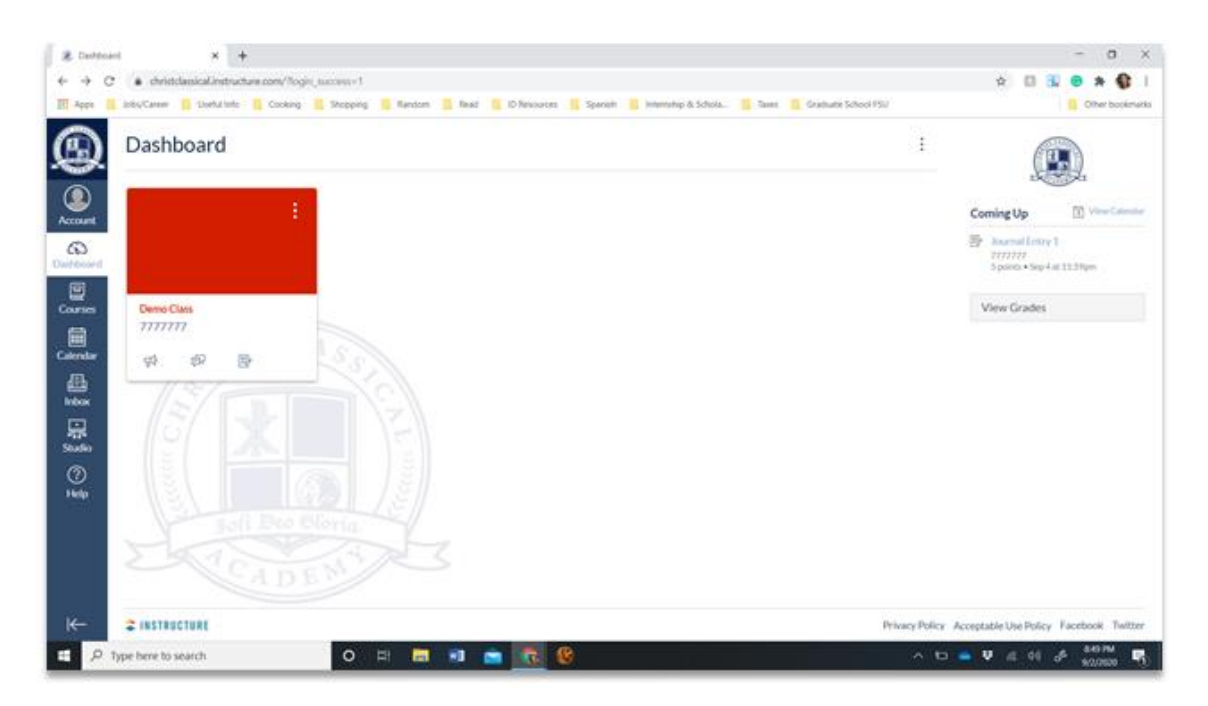

#### **Step 2a:** Click on **"Assignments"**.

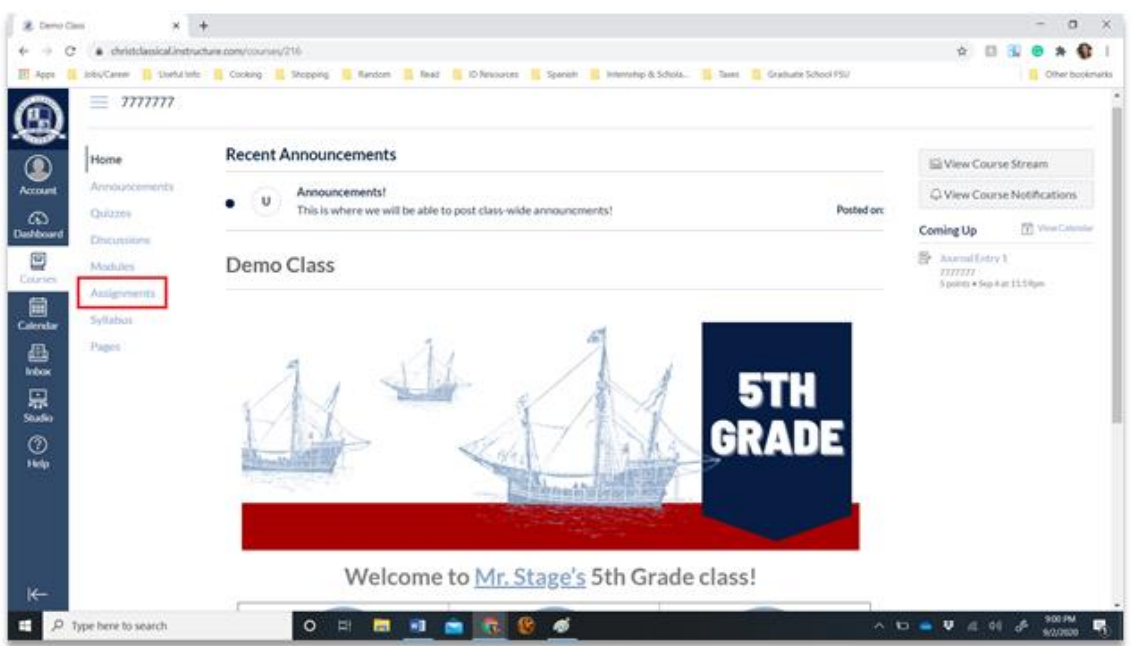

**Step 3a: View assignments.**

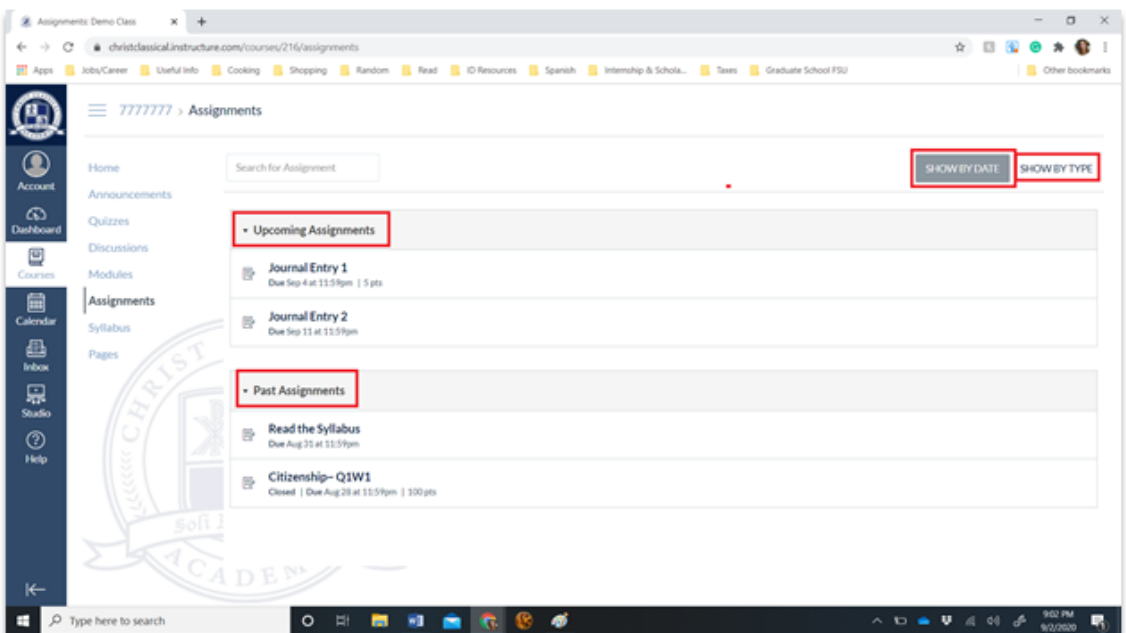

*Note: You can sort assignments by date or type, as well as view upcoming assignments and past assignments.* 

**Step 1a:** Alternatively, you can view assignments by clicking **"Calendar."** This is located under **"Courses".**

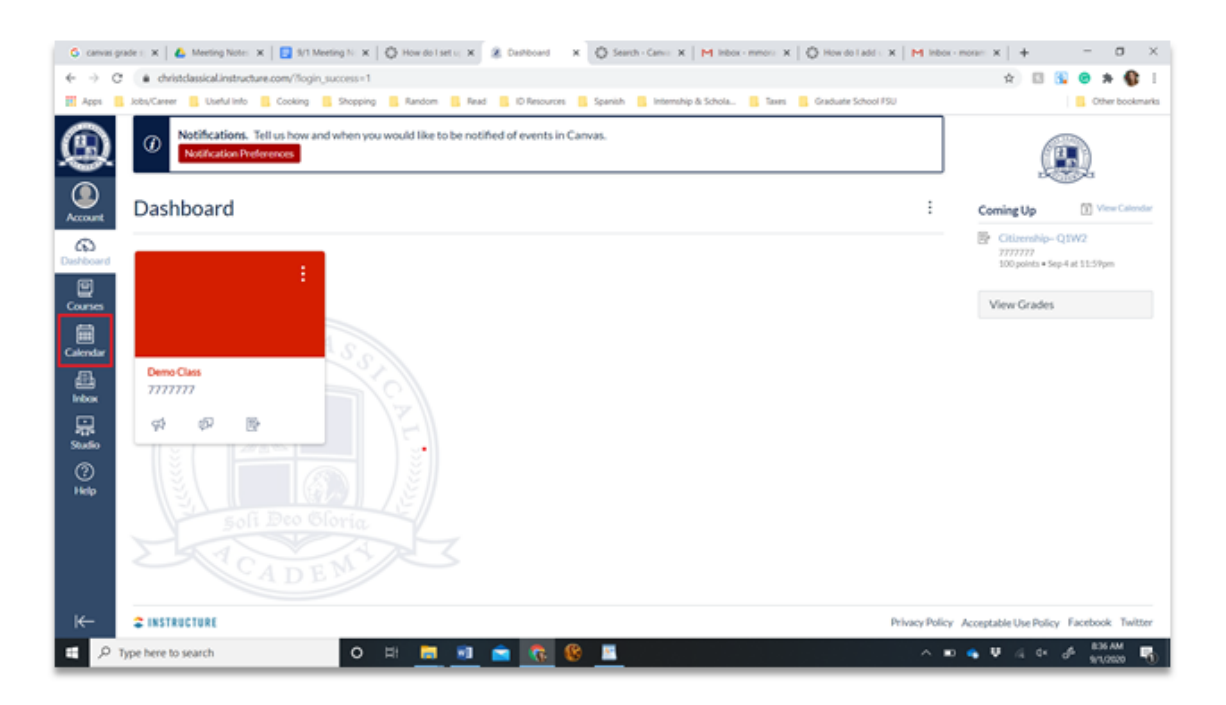

Step 1b: On the right-hand side, click on the class color icon to deselect a course. This will remove assignments from the calendar.

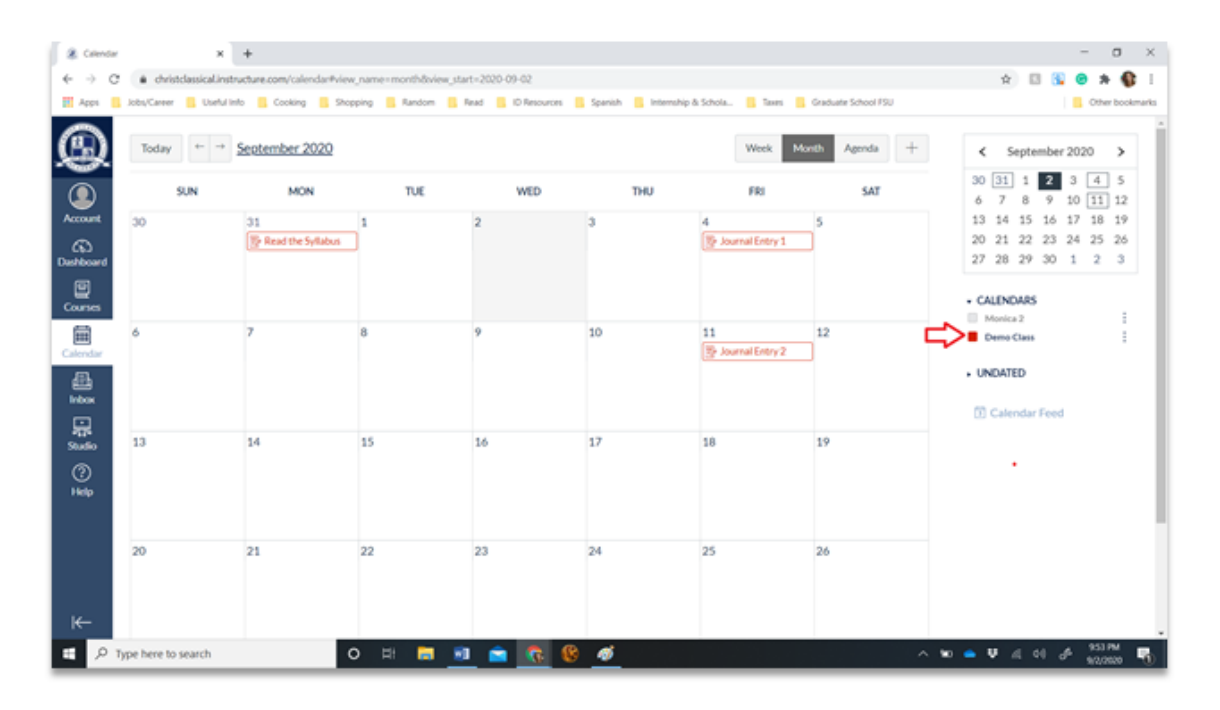

*Note: This is helpful for decluttering assignments on the calendar.* 

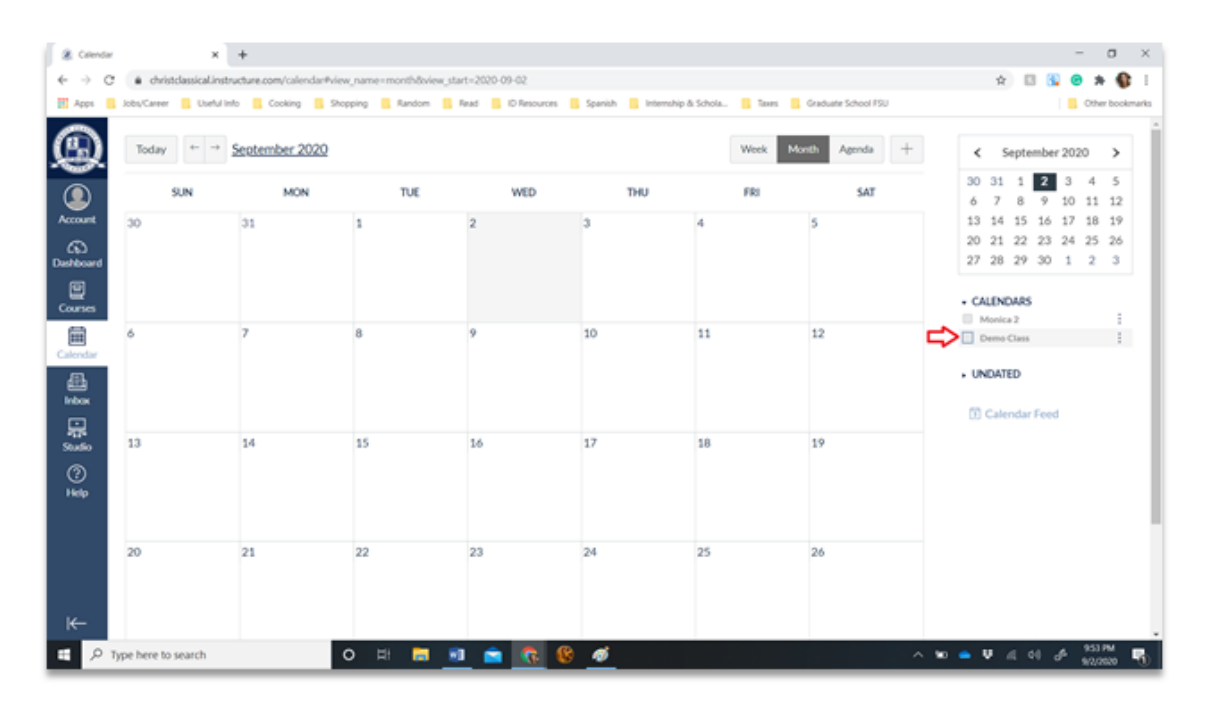

## Submitting Assignments

*Note: You can NOT submit assignments through your parent account. You must log out and log in to your student's account in order to submit work.* 

**Step 1:** Log **out** of your account.

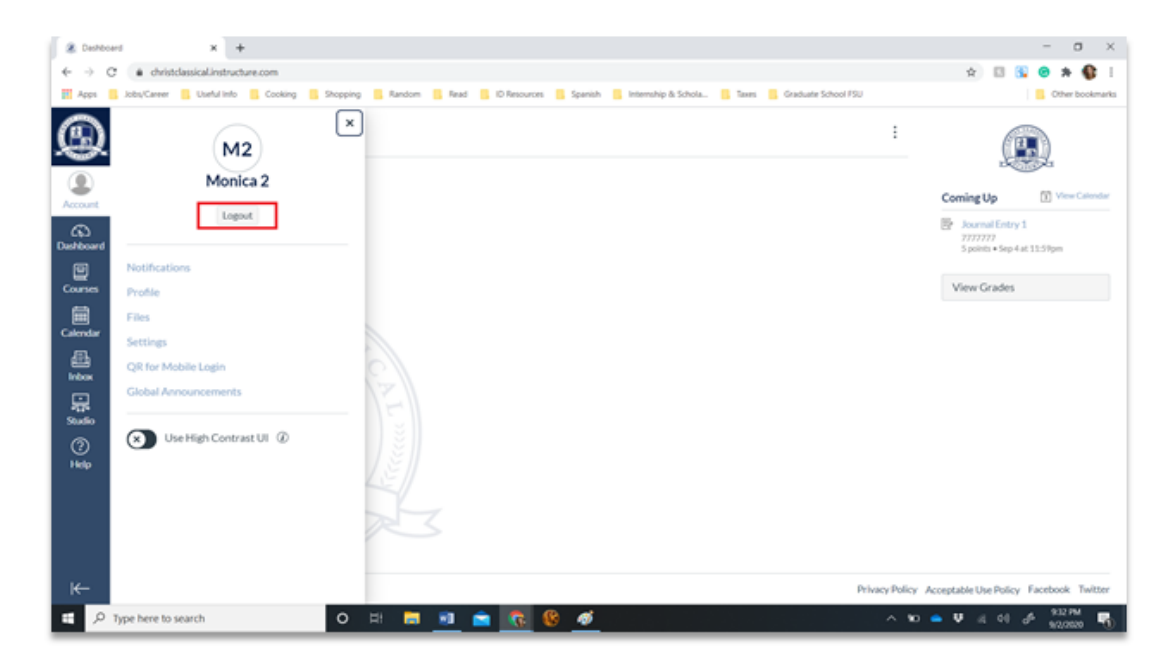

**Step 2:** Log in to your child's student account.

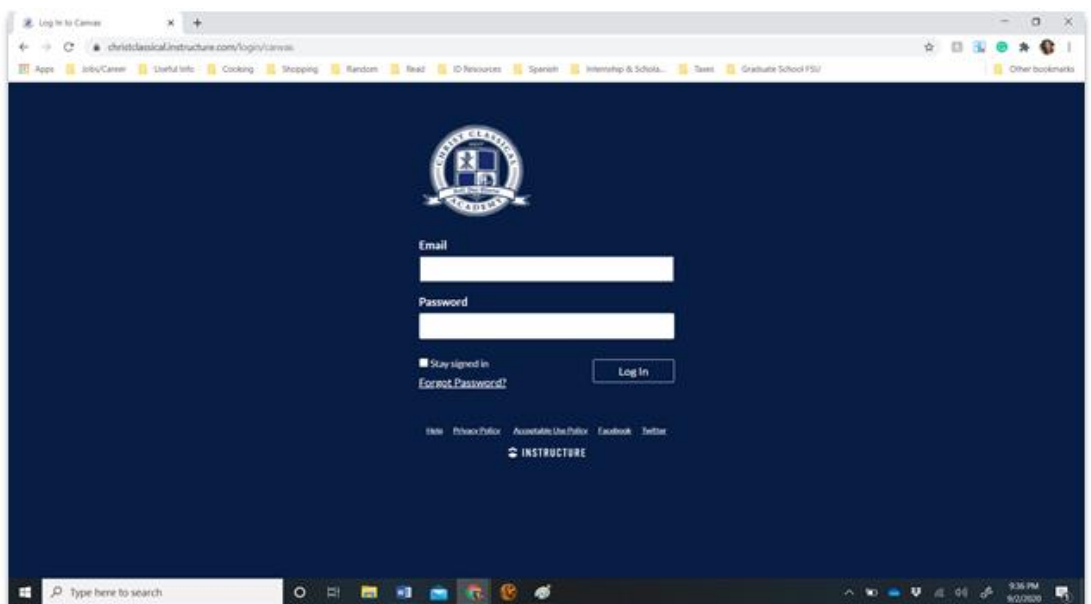

**Step 3:** From the dashboard, select the course you would like to view.

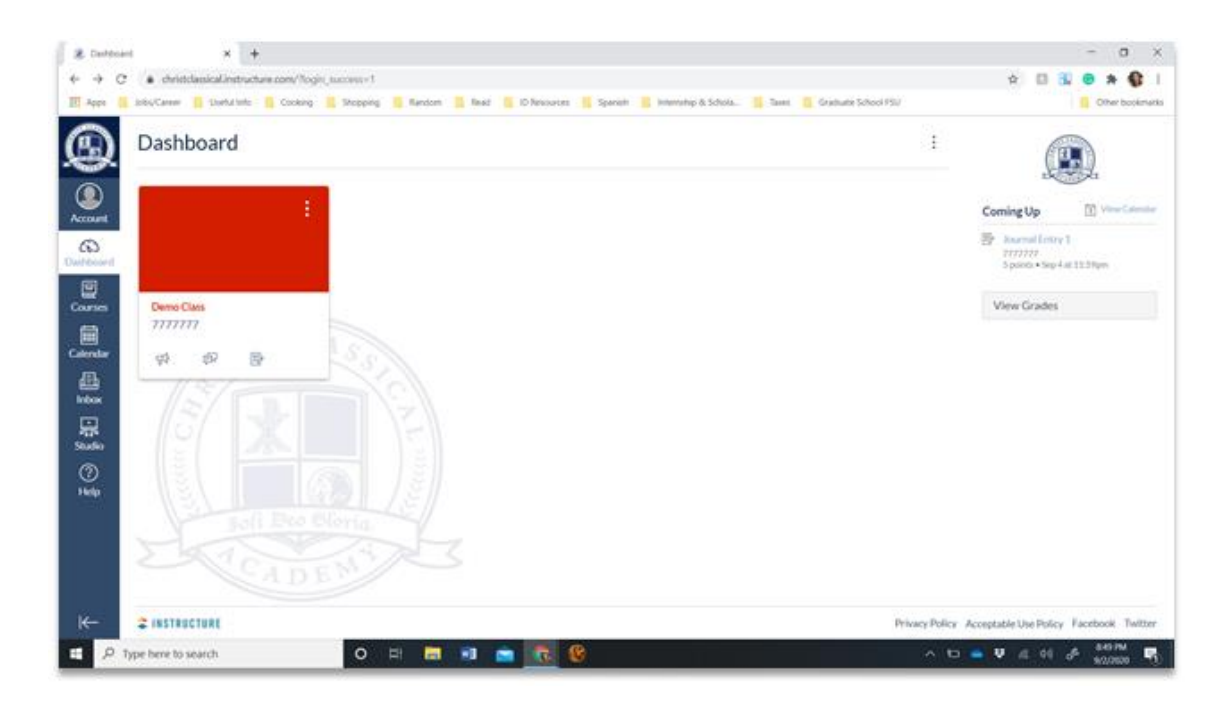

**Step 4:** Click on **"Assignments"**.

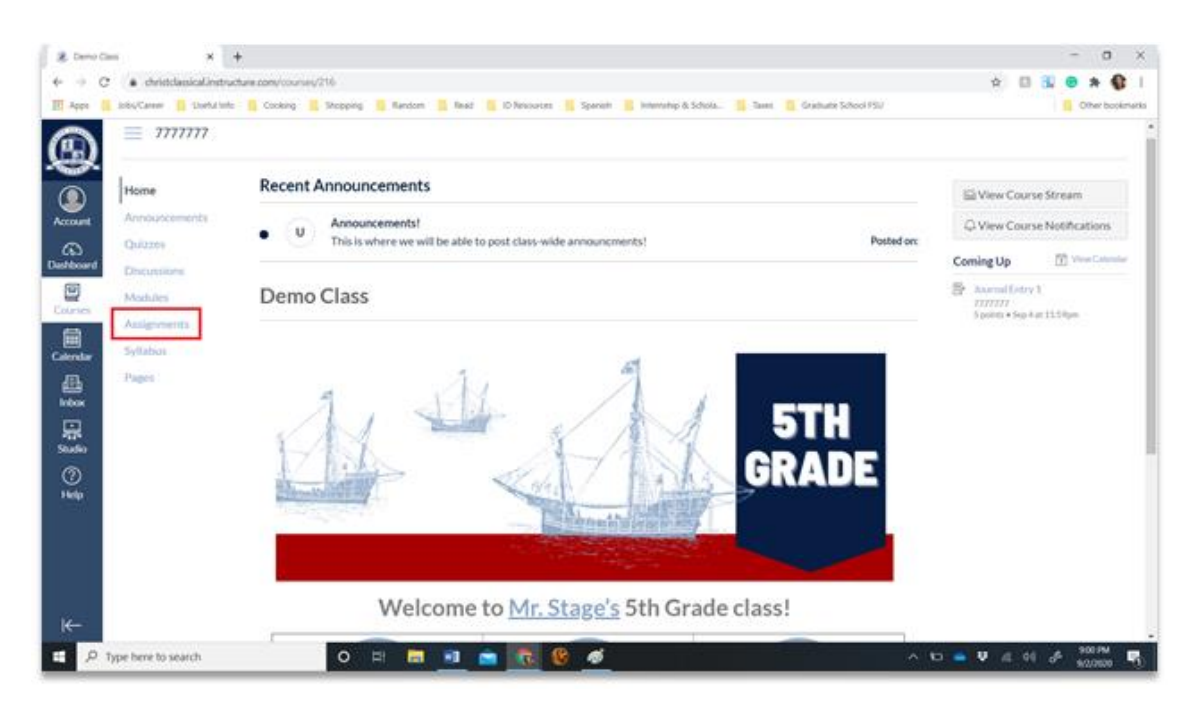

**Step 4:** Search for the upcoming assignment and click on the link.

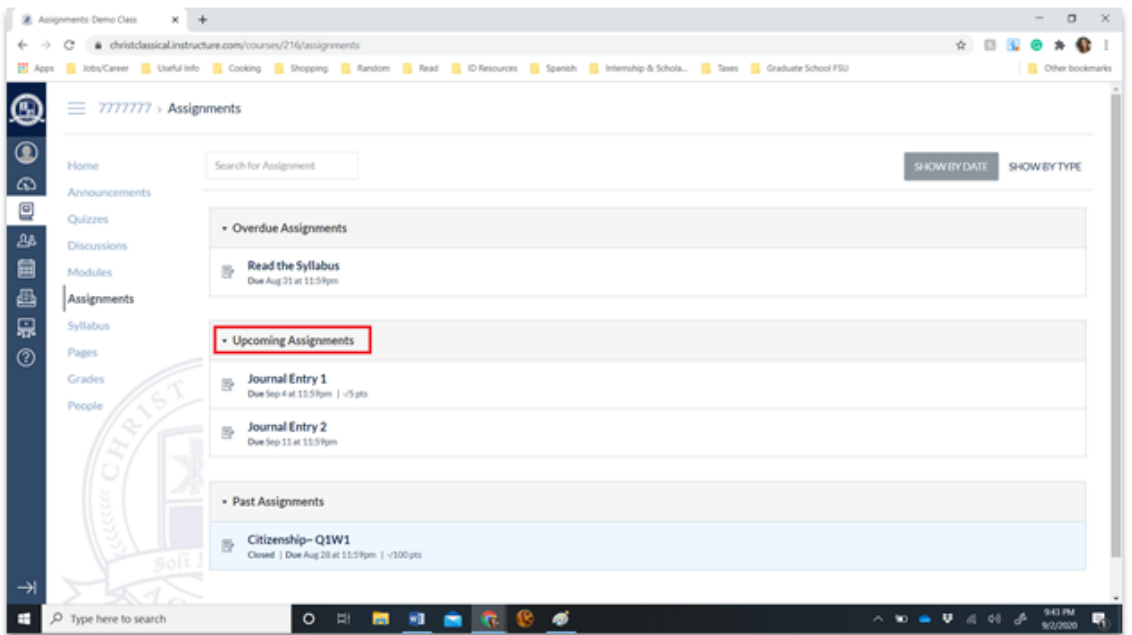

**Step 5:** Click **"Submit Assignment"**.

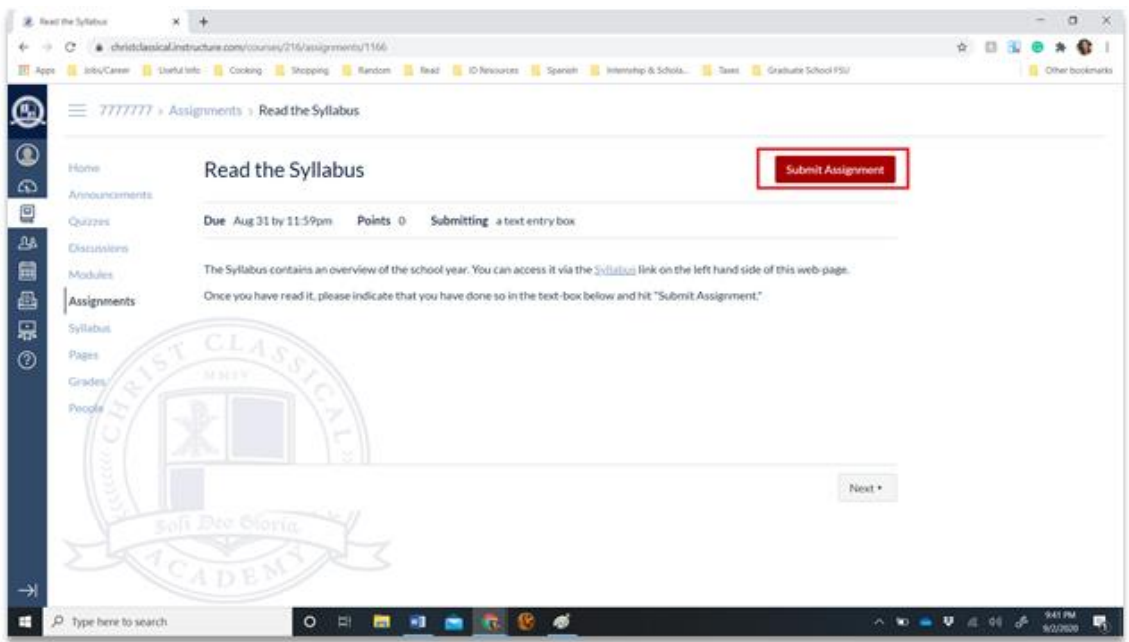

# Checking Gradebook

**Step 1:** Log in to your account. From the dashboard, select the course you would like to view.

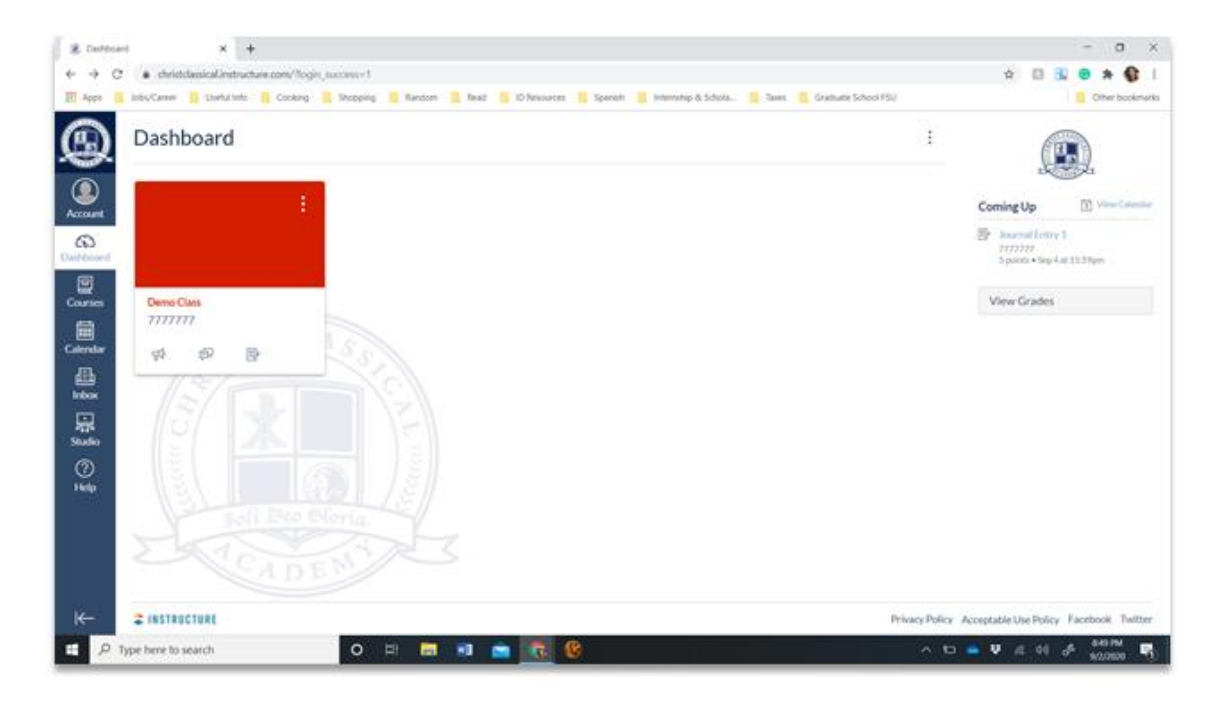

**Step 2:** Click on **"Grades"**.

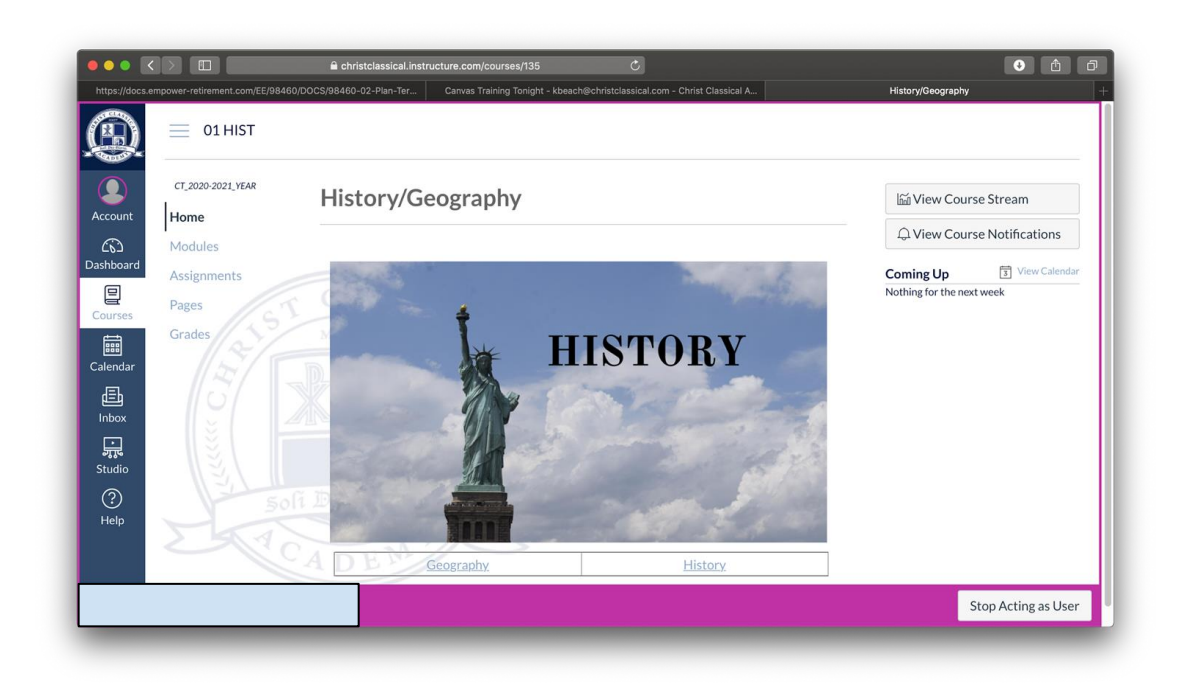

#### **Step 3:** Review Grades.

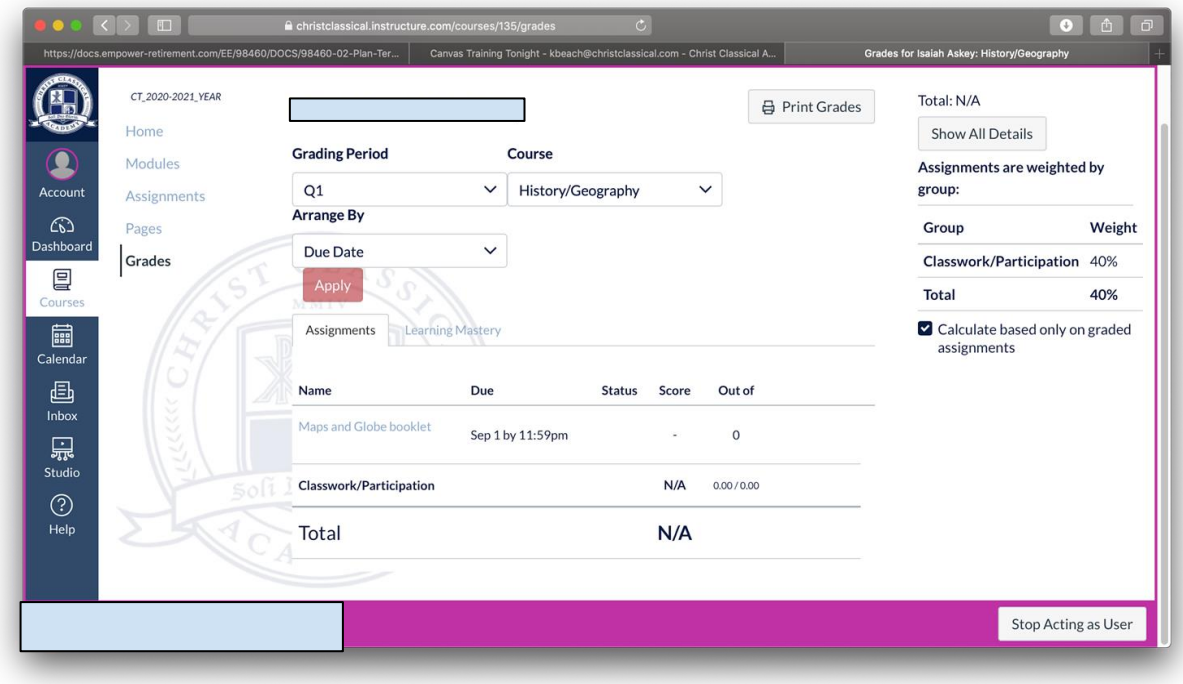

## Notification Settings

**Step 1:** Log in to your account.

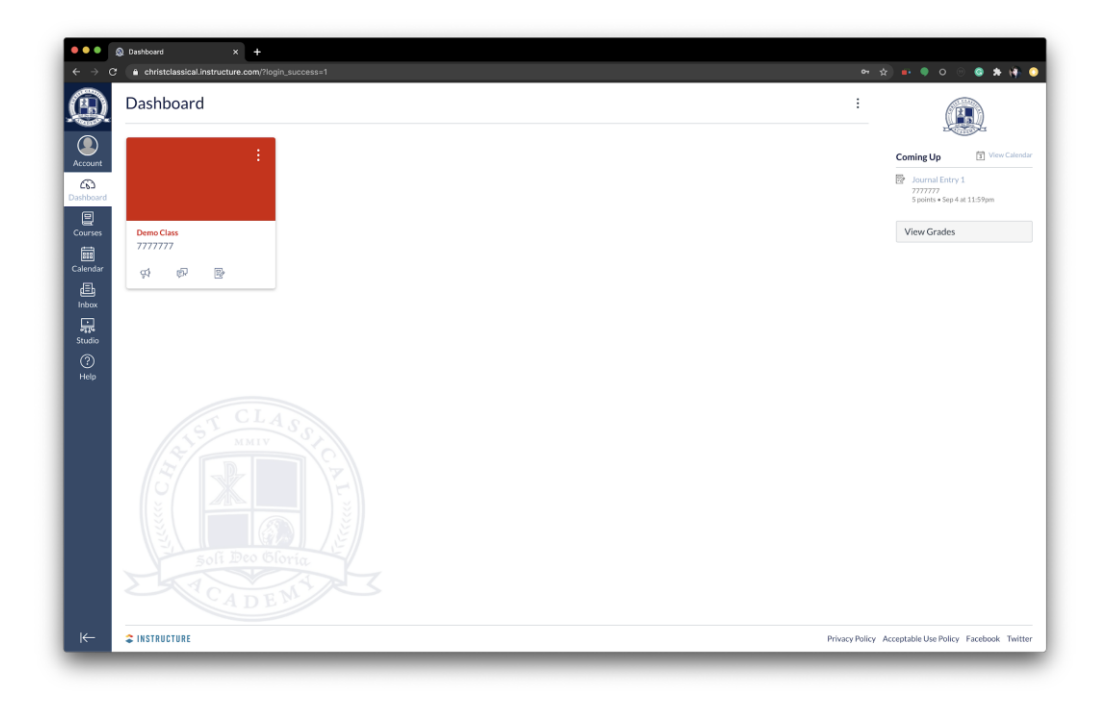

**Step 2:** Click on "Account."

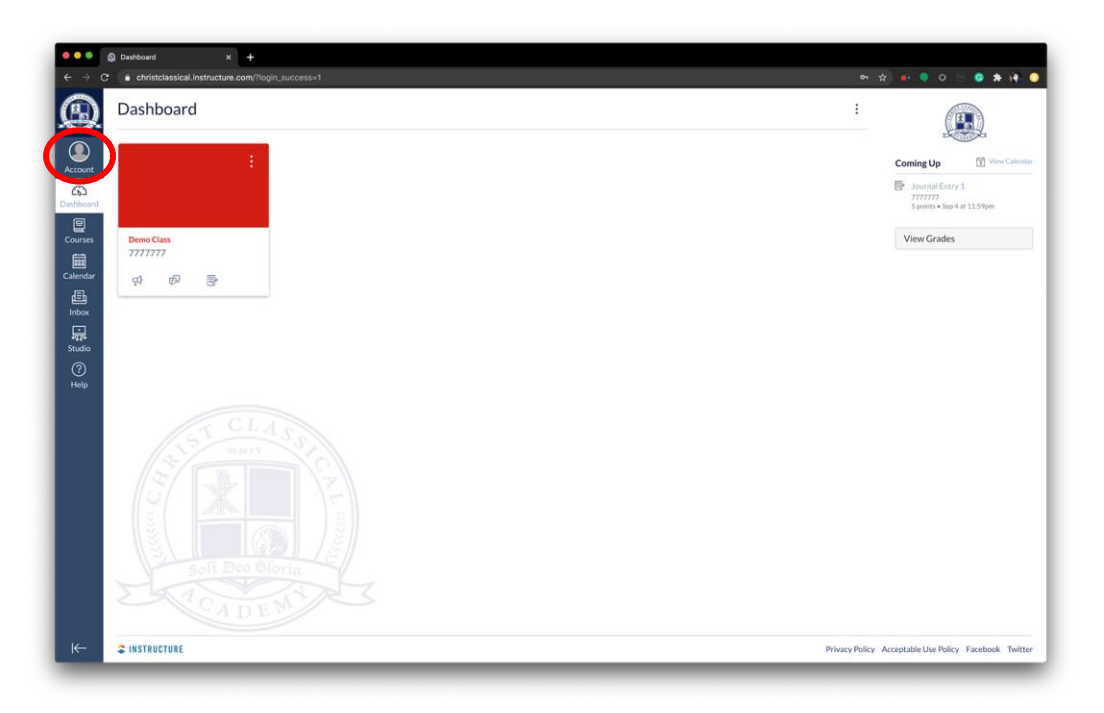

**Step 3: Click on "Notifications."** 

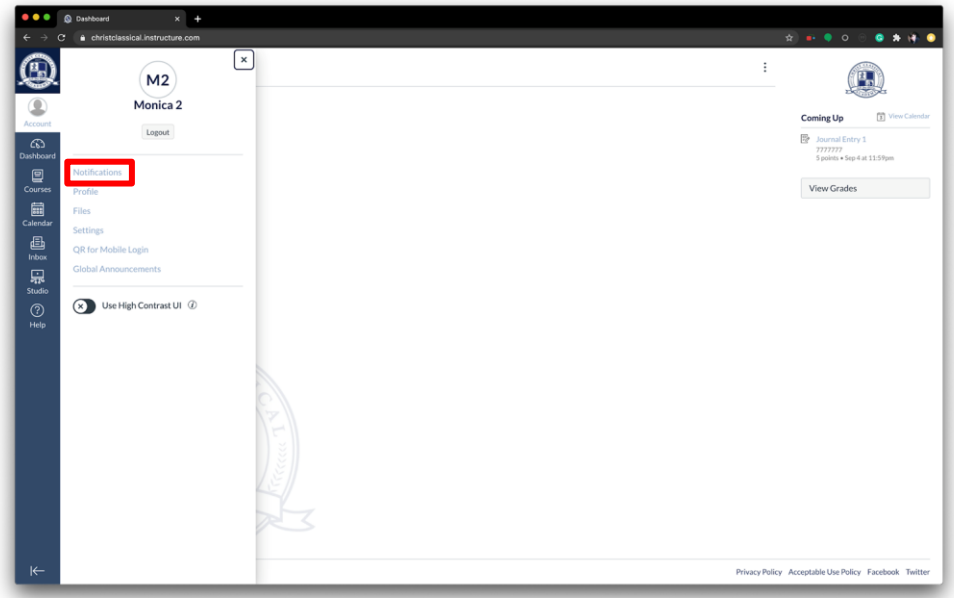

**Step 4:** Adjust your settings by clicking on the preferred frequency.

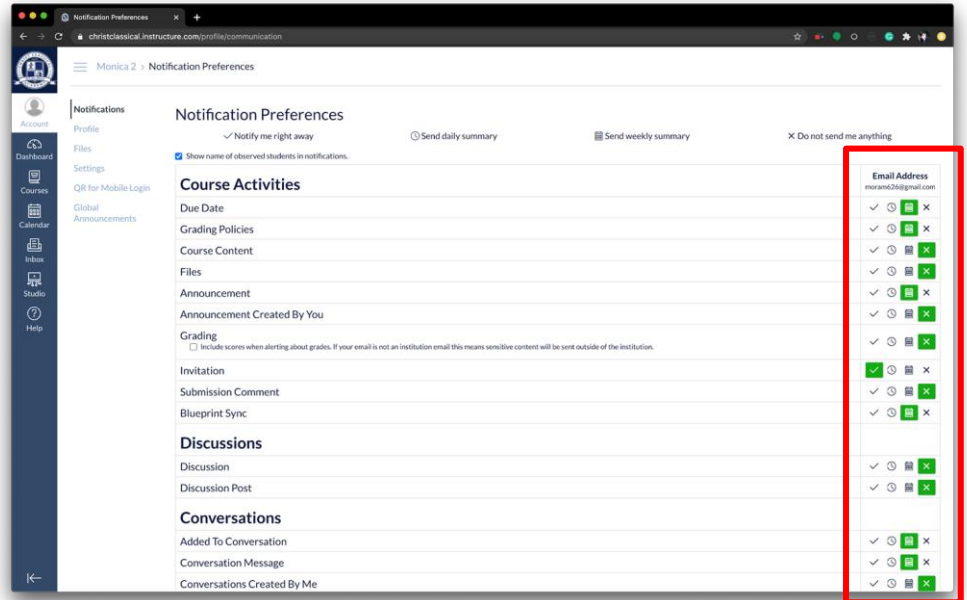

Note: You may wish to adjust notifications for **BOTH** your parent observer account **AND** your student(s)' accounts.